# Dispososofia v1.0

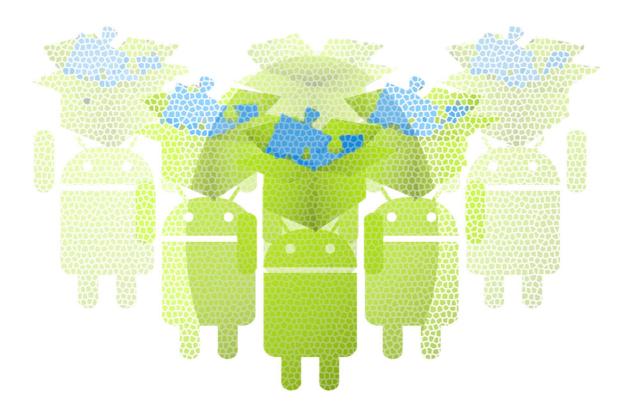

# User's Manual

© 2013 Çiftçiler

## **1. General Information**

People often give themselves over gathering with the motivation of collectionist or they just store up at the thought of future needs. This condition reveals sometimes as a classic collections, such as stamp, banknote and book; but mostly as an extraordinary collections, as medicines and drugs be kept in cabinets, messy cooking recipes noted on a cooking book or a notebook.

By the application, Dispososofia, user takes an opportunity of organizing their collections on their mobile devices. If they wish, they can also announce their collection on their Facebook accounts.

User may look their wanted items on other user's junky list to fulfill their worthy collections. Dispososofia is exactly what open-minded users are looking. You can create your own collection type and experience a well-organized collection management.

To check the features of Dispososofia you can watch it on the following link:

http://senior.ceng.metu.edu.tr/2013/ciftciler/video.html

### 2. Installation and System Summary

Dsipososofia can be downloaded on

http://senior.ceng.metu.edu.tr/2013/ciftciler/app/Dispososofia.apk

When downloaded file is executed, installation starts spontaneously. The time that download of 2 .37 MB file needs depends on the connection speed of your network. Dispososofia runs on internal memory of a mobile device which is powered by Android 2.3-Gingerbread. Development and test processes are run on Gingerbread so it may not run properly on other operating systems.

Network connection is essential since it do not keep any data on local device and needs to communicate with database server.

### **3. Getting Started**

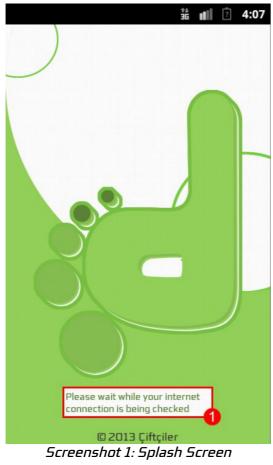

- When you run Dispososofia, it check whether a network connection exists or not and instruct user by a toast message shown at the bottom of the screen.
  - If a connection does not exist then execution terminates.
  - If a network connection exists, directed to authentication.

- 1. Edit box to type a registered username
- 2. Edit box to type password of the account
- 3. Login button to be logged in

<u>Note:</u> Unregistered user must be follow "New for Dispososofia? Click to Register" instruction.

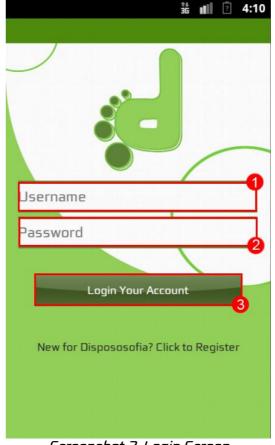

Screenshot 2: Login Screen

|                  | †∔<br>36 | ? | 4:10 |
|------------------|----------|---|------|
| <b>80-</b>       |          |   |      |
| Firstname        | Ĺ        |   | 0    |
| Lastname         |          |   | 2    |
| Username         |          |   | 3    |
| Password         |          |   | 4    |
| Confirm Password |          |   | 6    |
| E-Mail           |          |   | 6    |
| Register Accourt | nt       |   | 2    |

Screenshot 3: Registration Screen

- 1. Edit box to type a first name
- 2. Edit box to type a last name
- 3. Edit box to type a username
- 4. Edit box to type a password
- 5. Edit box to type the password
- 6. Edit box to type an e-mail address
- 7. Register button to be registered.

<u>Note:</u> A user who has already an account must follow "Already Registered! Click to Login" instruction.

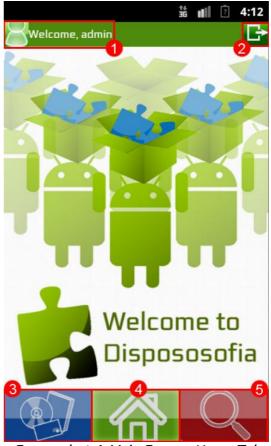

Screenshot 4: Main Screen-Home Tab

- 1. User name an icon to see user profile
- 2. Logout icon
- 3. Tab to list user collections
- 4. Tab of Home Screen [Current Tab]
- 5. Tab to search a user, a collection or an item

<u>Note:</u> Option Menu is shown on *Screenshot 17* 

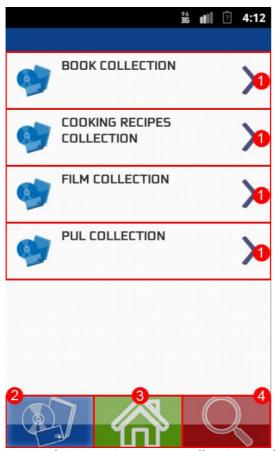

Screenshot 5: Main Screen-Collections Tab

- 1. Collection names [Tap to see the items in the collection]
- 2. Tab to list user collections [Current Tab]
- 3. Tab of Home Screen
- 4. Tab to search a user, a collection or an item

<u>Note:</u> Option Menu is shown on *Screenshot 11* 

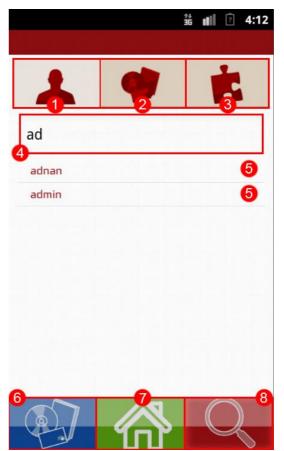

Screenshot 6: Main Screen-Search Tab

- 1. Inner tab to search a user [Current tab]
- 2. Inner tab to search a collection
- 3. Inner tab to search an item
- 4. Edit box to type a username
- 5. Search results
- 6. Tab to list user collections
- 7. Tab of Home Screen
- 8. Tab to search a user, a collection or an item [Current Tab]

| 1 4                           | <b>i</b> |
|-------------------------------|----------|
| musi                          | 3        |
| MUSIC COLLECTION<br>of adnan  | 6        |
| MUSIC COLLECTION of eda       | 5        |
| MUSIC COLLECTION<br>of mehmet | 5        |
| MUSIC COLLECTION<br>of merve  | 5        |
|                               |          |

Screenshot 7: Main Screen-Search Tab

- 1. Inner tab to search a user
- 2. Inner tab to search a collection [Current tab]
- 3. Inner tab to search an item
- 4. Edit box to type a collection name
- 5. Search results
- 6. Tab to list user collections
- 7. Tab of Home Screen

Tab to search a user, a collection or an item [Current Tab]

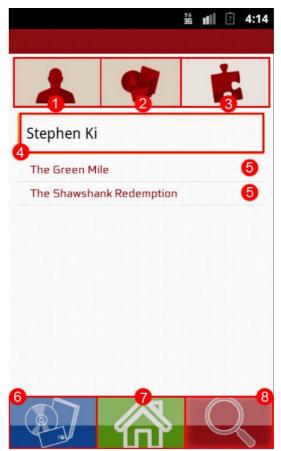

Screenshot 8: Main Screen-Search Tab

- 1. Inner tab to search a user
- 2. Inner tab to search a collection
- 3. Inner tab to search an item [Current tab]
- 4. Edit box to type a value of a field of an item
- 5. Search results
- 6. Tab to list user collections
- 7. Tab of Home Screen

Tab to search a user, a collection or an item [Current Tab]

|    | 辞<br>36 <b>11</b> 『?                        | 4:15 |
|----|---------------------------------------------|------|
| Ė  | The Green Mile<br>Stephen King              | >0   |
| ţ. | <b>Gnosis</b><br>Adam Fawer                 | >0   |
| ċ  | Fathers and Sons<br>Ivan Turgenev           | >0   |
| ÷  | War and Peace<br>Leo Tolstoy                | >0   |
| ÷  | The House of the Dead<br>Fyodor Dostoyevsky | >0   |
| ÷  | <b>The Double</b><br>Fyadar Dostayevsky     | >0   |
| ţ. | The Art of War                              |      |

Screenshot 9: List of Items in a Collection

1. Item identifiers [Tap to see the item in details]

<u>Note:</u> Option Menu is shown on *Screenshot 15* 

|                            | ** | 1 | ? | 4:26 |
|----------------------------|----|---|---|------|
|                            |    |   |   |      |
| 2<br>adnan/BOOK COLLECTION | •  |   |   | 0    |
| Title:<br>Improbable       |    |   |   | -3   |
| Author:<br>Adam Fawer      |    |   |   |      |
| Publisher:<br>April        |    |   |   |      |
| PublicationYear:<br>2005   |    |   |   |      |

Screenshot 10: Item Profile

- 1. Item profile image [Tap on puzzle icon to upload new photo or picture]
- 2. Username of the owner and collection name of the item
- 3. Name and value of all fields that the item has. [can be scrolled down]

<u>Note:</u> Option Menu is shown on *Screenshot 16* 

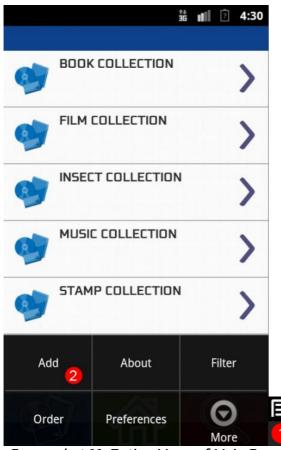

Screenshot 11: Option Menu of Main Screen - Collection Tab

- Option menu button on device [lcon may differ on several devices]
  Add action to add a new collection of
- 2. Add option to add a new collection or create a new layout

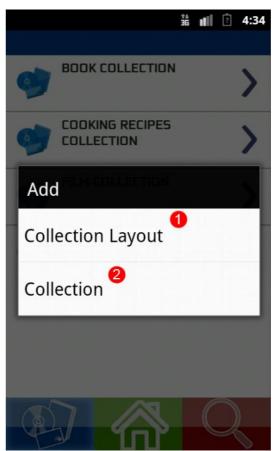

Screenshot 12: Add Context Menu

- 1. Option to create a new collection layout
- 2. Option to add a new collection

| Collection | Medicine     | 0      | + |
|------------|--------------|--------|---|
| Sa         | ve 3         | Cancel | 9 |
| Field      | Formula      | 6      | × |
| Field      | Indications  | •      | × |
| Field      | Side Effects |        | × |
| Field      | Warnings     |        | × |

Screenshot 13: Create New Layout

1. Names of collections already created [Tap to add the collection]

- 1. Edit box to type a collection name
- 2. Add icon to push a new edit box to type a field name
- 3. Button to save layout
- 4. Button to give up
- 5. Delete icon to remove the field
- 6. Edit box to type values of fields

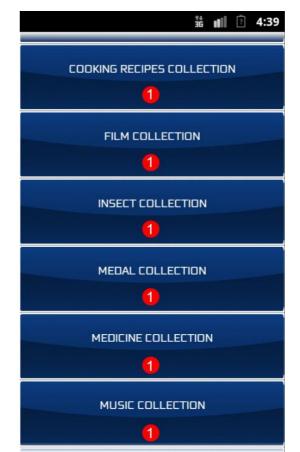

Screenshot 14: Add New Collection

|       |                                         | i <b>11</b> 2 4:31 |  |
|-------|-----------------------------------------|--------------------|--|
|       | he Da Vinci Code<br><sup>In Brown</sup> | >                  |  |
|       | ngels & Demons                          | >                  |  |
|       | nprobable<br><sup>Jam Fawer</sup>       | >                  |  |
| Add   | About                                   | Filter             |  |
| Order | Preferences                             | More               |  |

- 1. Option menu button on device [Icon may differ on several devices]
- 2. Add option to add a new item

|                      |          | *+ | ?     | 4:31 |
|----------------------|----------|----|-------|------|
|                      |          |    |       |      |
|                      | ż        |    |       |      |
| dnan/BOOK CO         | LLECTION |    |       |      |
| Title:               |          |    |       |      |
| The Da Vinci         | Code     |    |       |      |
| Author:              |          |    |       |      |
| Dan Brown            |          |    |       |      |
| Publisher:           |          |    |       |      |
| Double day<br>Modify | 2        | C  | elete | 3    |
| Return               | TakePhot | to | Galle | ry   |

Screenshot 16: Option Menu of Item Profile

- 1. Option menu button on device [lcon may differ on several devices]
- 2. Modify option to change properties of item
- 3. Delete option to remove item from collection
- 4. Option to take photo on camera
- 5. Option to look uploaded photos in gallery

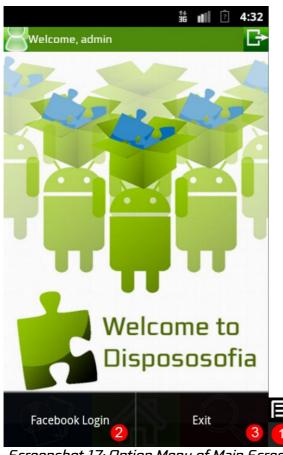

Screenshot 17: Option Menu of Main Screen – Home Tab

- 1. Option menu button on device [lcon may differ on several devices]
- 2. Option to login Facebook account
- 3. Option to exit application

1 1 2 4:34 admin@live.con mobile collection 3 0 0 0 ITEMS FOLLOWER FOLLOWING Followings 4 Followers 4 Wanted Items 4 Junky Items 4 Borrowed Items 4

Screenshot 18: User Profile

- 1. Profile image [Tap on puzzle icon to upload new photo or picture]
- 2. User Info
- 3. Stats [number of items, followers and followings]
- 4. Button to access different lists that user has.